# **Tutorial for OpenNSPECT, Version 1.1: Example Analyses for the Waianae Region of Oahu, Hawaii**

September 2012

National Oceanic and Atmospheric Administration (NOAA) Coastal Services Center

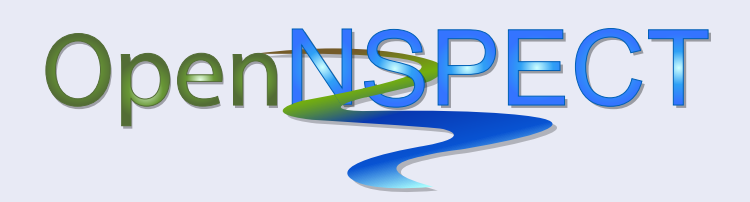

**An Open-Source Version of the Nonpoint Source Pollution and Erosion Comparison Tool**

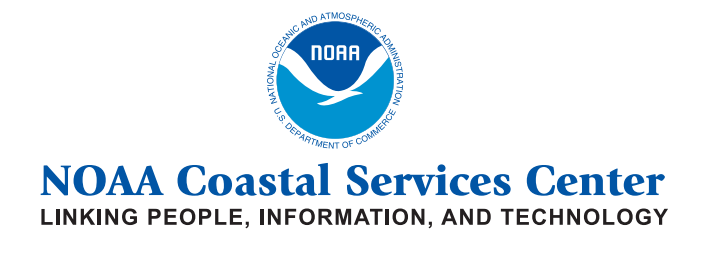

2234 South Hobson Avenue Charleston, South Carolina 29405-2413 (843) 740-1200 *www.csc.noaa.gov*

Regional Offices: NOAA Pacific Services Center, NOAA Gulf Coast Services Center, and Offices in the Great Lakes, Mid-Atlantic, Northeast, and West Coast

## **Table of Contents**

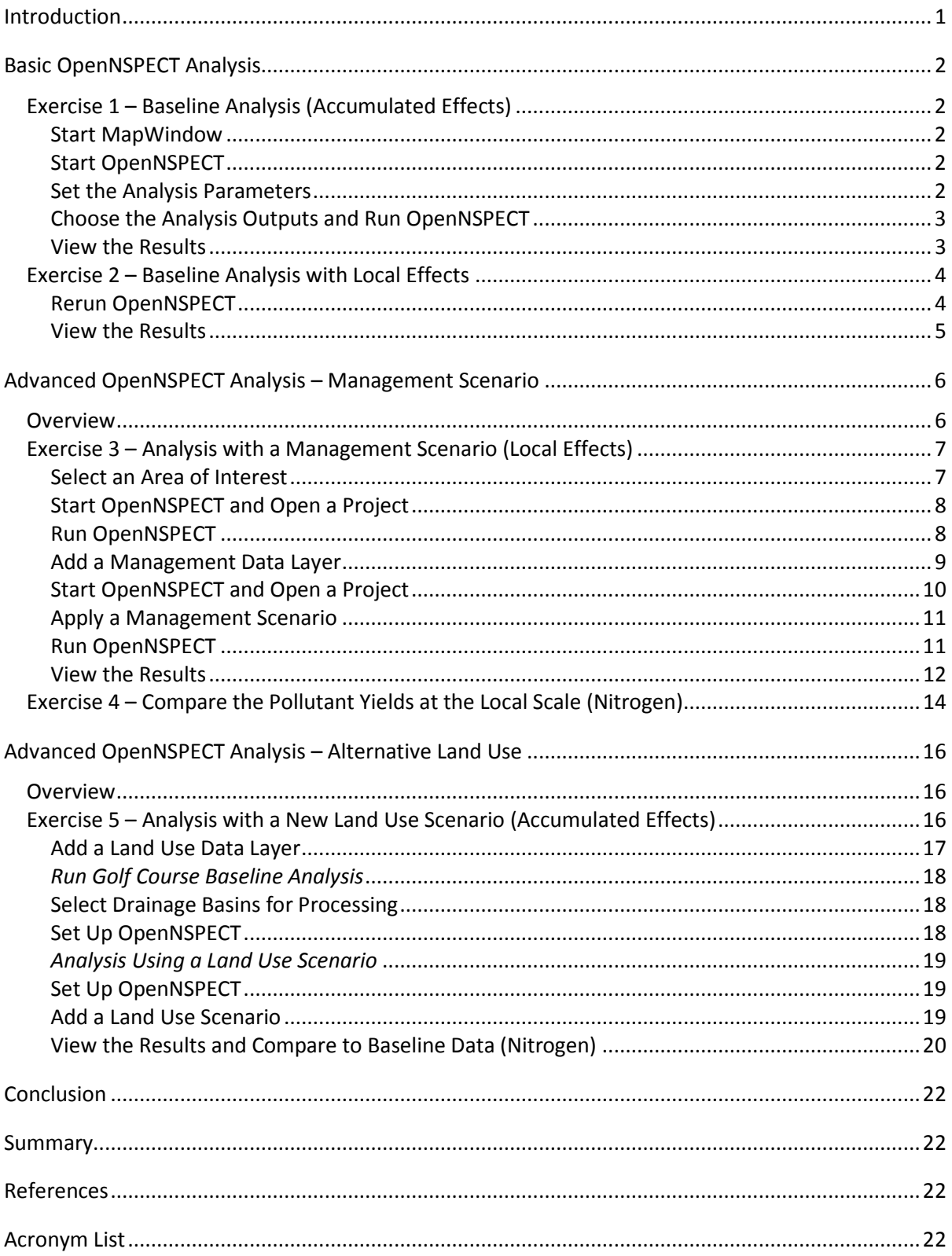

## **Tutorial for OpenNSPECT 1.1: Example Analyses for Wai'anae Region of Oahu, Hawai'i**

## <span id="page-4-0"></span>**Introduction**

OpenNSPECT uses spatial data to simulate the movement and accumulation of water, pollutants, and eroded sediments throughout a watershed. To do this, elevation, land cover, soils, and precipitation data sets are processed to estimate runoff volume, flow direction, and flow accumulation at both the local and watershed levels. Pollutant coefficients, representing the concentration of a pollutant from each land cover class are also applied to approximate total pollutant loads. These coefficients can be taken from published sources or can be derived from local water quality studies. OpenNSPECT output layers display estimates of runoff volume, pollutant loads, pollutant concentration, and total sediment loads. These layers can help resource managers make informed decisions about water quality and about what areas to target for improvement, as well as predict the impacts of management decisions on water quality. OpenNSPECT also provides functionality to compare water quality under current land cover conditions with water quality based on changes proposed to land use and land cover.

This tutorial walks the user through a basic run of OpenNSPECT using the provided data. The output data sets from this analysis represent baseline approximations of surface water runoff, erosion caused by surface water runoff, and pollutant mobilization caused by surface water runoff against which past, present, and future land use and land management scenarios can be compared.

#### **Overall Objective:**

Run a basic analysis with OpenNSPECT and produce baseline runoff, erosion, and pollutant load data sets for an annual time scale.

#### **Important Learning Objectives:**

- Gain familiarity with the OpenNSPECT user interface.
- Learn which data sets are necessary to run the model.
- Understand the properties associated with the Pollutants tab.
- Understand the properties associated with the Erosion tab.
- Understand the function of the Local Effects Only option.
- Learn to visually assess the data output.

#### **Basic OpenNSPECT Procedure:**

- 1. Start MapWindow.
- 2. Start OpenNSPECT.
- 3. Initialize the analysis environment.
- 4. Choose the analysis outputs in Pollutants and Erosion tabs.
- 5. Run OpenNSPECT.
- 6. View the results.

## <span id="page-5-0"></span>**Basic OpenNSPECT Analysis**

### <span id="page-5-1"></span>**Exercise 1 – Baseline Analysis (Accumulated Effects)**

This exercise demonstrates a basic analysis with OpenNSPECT, in which the accumulated effects of runoff, nonpoint source pollution, and erosion are estimated. Each analysis will follow the same basic procedure outlined here. Accumulated effects include the expected pollutant or sediment concentration at a cell, including contributions from upstream cells.

#### <span id="page-5-2"></span>**Start MapWindow**

The first step in running a basic analysis on an annual time scale is to add the required C-CAP land cover data set to the MapWindow project. If this layer is not present in the Legend, OpenNSPECT will not run successfully. (OpenNSPECT is directed to all other necessary input data sets in the analysis setup window.)

- 1. Open a **new** MapWindow document.
- 2. Click on the **Add Layer** button and navigate to the **C:\NSPECT\HI\_Sample\_Data** folder. Click on **HI\_CCAP05.tif** and add it to your map. This is the 2005 land cover C-CAP data for the Waianae region of Hawaii.

#### <span id="page-5-3"></span>**Start OpenNSPECT**

- 1. Activate the OpenNSPECT plug-in by clicking **Plug-Ins** on the main menu and selecting **OpenNSPECT**. The plug-in will be added to your main menu.
- 2. Click the **OpenNSPECT** plug-in on the main menu and select **Run Analysis** from the dropdown menu.

#### <span id="page-5-4"></span>**Set the Analysis Parameters**

Parameters for an OpenNSPECT run are set in this window.

- 1. Under Project Information, name this project **HI\_Baseline**.
- 2. In the Land Cover section under Grid, use the drop-down menu to choose the raster named **HI\_CCAP05.** For Type select **CCAP**.
- 3. In the Watershed Delineation section, select **HI\_SampleWS** from the drop-down choices.
- 4. In the Precipitation Scenario, select the scenario named **Annual Precipitation**.
- 5. In the Hydrologic Soils section, select **HI\_SampleSoils**.
- 6. Set the working directory to **C:\NSPECT\workspace**. This is the default working directory for all new projects.
- 7. Leave the **Target Area** and **Output** sections at their defaults (unchecked).

#### <span id="page-6-0"></span>**Choose the Analysis Outputs and Run OpenNSPECT**

The desired data outputs are chosen in the lower panels of the user interface. In this case, nitrogen is the pollutant of interest and will be revisited in later sections.

- 1. With the Pollutants tab active, click in the Apply box next to **Nitrogen**.
- 2. Click in the empty cell to the right of Nitrogen under **Coefficient Set**. Click the drop-down arrow and select **NitSet**.
- 3. Click the **Which Coefficient** drop-down menu and select **Type 1**.
- 4. Next, click on the **Erosion** tab. Click on the box in front of **Calculate Erosion for Annual Type Precipitation Scenario**.
- 5. Click **Use GRID**, navigate to **C:\NSPECT\HI\_Sample\_Data**, and select **HI\_rfactor.tif**. Click **Open** to select the layer.
- 6. Click **Run** and then **Save** to save the new project to the default projects directory. OpenNSPECT will run.

Once a project is saved it can be reopened later and rerun. However, if any settings are changed before a subsequent run, they will be saved automatically and the original settings will be lost. *Therefore, it is strongly recommended to change the name of a project when making changes to the parameters.*

#### <span id="page-6-1"></span>**View the Results**

Once finished, four new rasters are produced and organized within a group layer named **HI\_Baseline**. Rasters produced by OpenNSPECT are displayed using predetermined color ramps and a default stretch type of minimum-maximum. Through the GIS functions of flow direction and flow accumulation, the output data show how sediments and pollutants are transported through landscapes. This section examines these outputs and introduces the task of relating their spatial patterns with landscape conditions.

- 1. Turn on **Accumulated Runoff (L)** (i.e., check the checkbox to make it visible).The Accumulated runoff grid displays accumulated volume (liters) of water at each cell in the analysis area.
- 2. Examine the drainage network patterns across the Waianae landscape, noting the degree of channel sinuosity and channel branching.
- 3. Turn off **Accumulated Runoff (L)** and turn on **Nitrogen Conc. (mg/L)**. The darker pixels highlight the areas where higher concentrations of nitrogen (milligrams per liter) potentially occur in the Waianae region. Note that areas where no runoff occurs appear transparent in these results. Therefore, the underlying layers will show through. For example, you may see this in some wetland areas that appear magenta, assuming the HI\_CCAP05 layer is turned on and is the immediately underlying layer.
- 4. Using the Zoom tool, zoom into **Makaha Valley** area (see image of area below).

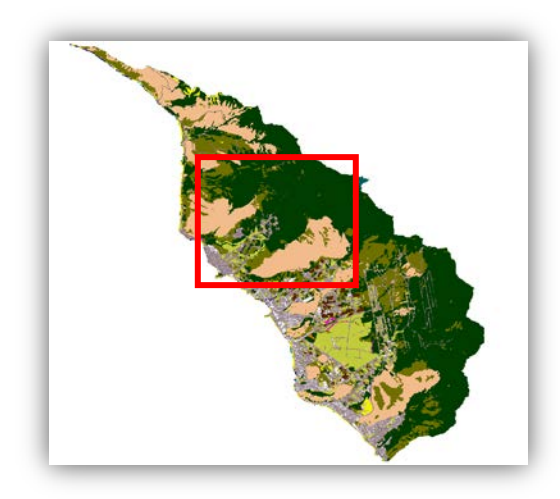

- 5. Compare the **Nitrogen Conc. (mg/L)** raster and the **HI\_CCAP05** land cover raster. This can be done by repeatedly turning the top layer (in this case Nitrogen Conc.) on and off.
- 6. Note the spatial correlations between certain land cover classes and areas (i.e., pixels) from which high nitrogen concentrations originate.
- 7. Turn off the layers in the **HI\_Baseline** layer group.
- 8. **Save** (Project > Save) the MapWindow project as *Exercise1* in the **C:\NSPECT** folder, but keep the project open.

#### <span id="page-7-0"></span>**Exercise 2 – Baseline Analysis with Local Effects**

This exercise follows essentially the same procedures as Exercise 1 but enables the Local Effects option in order to produce outputs that represent the results of processes occurring in each individual pixel. Local Effects outputs include estimates of the amount of pollutants or sediments that are originating from that particular location.

#### <span id="page-7-1"></span>**Rerun OpenNSPECT**

- 1. Click the **OpenNSPECT** plug-in and select **Run Analysis**.
- 2. In the user interface, click **File** on the menu bar and select **Open Project**. The default directory should be **C:\NSPECT\projects**. Select **HI\_Baseline.xml** and click **Open**. A shapefile named **HI\_SampleWS Drainage Basins** will be added to the Legend. This happens every time an OpenNSPECT project is opened, unless the shapefile is already present in the legend.

*Note: if you have a layer selected in the legend, any new layers (vector or raster) will generally be added to the same group that contains the initially selected layer. This occurs even if that group is minimized, so it can appear that your new layer did not get added. In this example, the new layer was probably added to the HI\_Baseline group. If so, drag HI\_SampleWS Drainage Basins shapefile into the Data Layers group.*

- 3. Change the name in the Project Information section to **HI\_Baseline\_LE**.
- 4. In the **Output** section, click the check box next to **Include Local Effects**.
- 5. Click **Run**.
- 6. A window will appear that notifies the user that the project name has changed. Click **Yes** and save the new project file as **HI\_Baseline\_LE**.
- 7. Click **Save**. Wait while OpenNSPECT runs.

#### <span id="page-8-0"></span>**View the Results**

When OpenNSPECT finishes processing the data, seven new layers are produced and organized within a group layer named **HI\_Baseline\_LE**.

1. Turn off the **HI\_SampleWS Drainage Basins** layer if necessary. Turn on **Nitrogen Local Effects (mg)** in the **HI\_Baseline\_LE** layer group. This grid displays the source areas of nitrogen within the watershed. Cell values equal the volume (milligrams) of nitrogen expected to come from that cell.

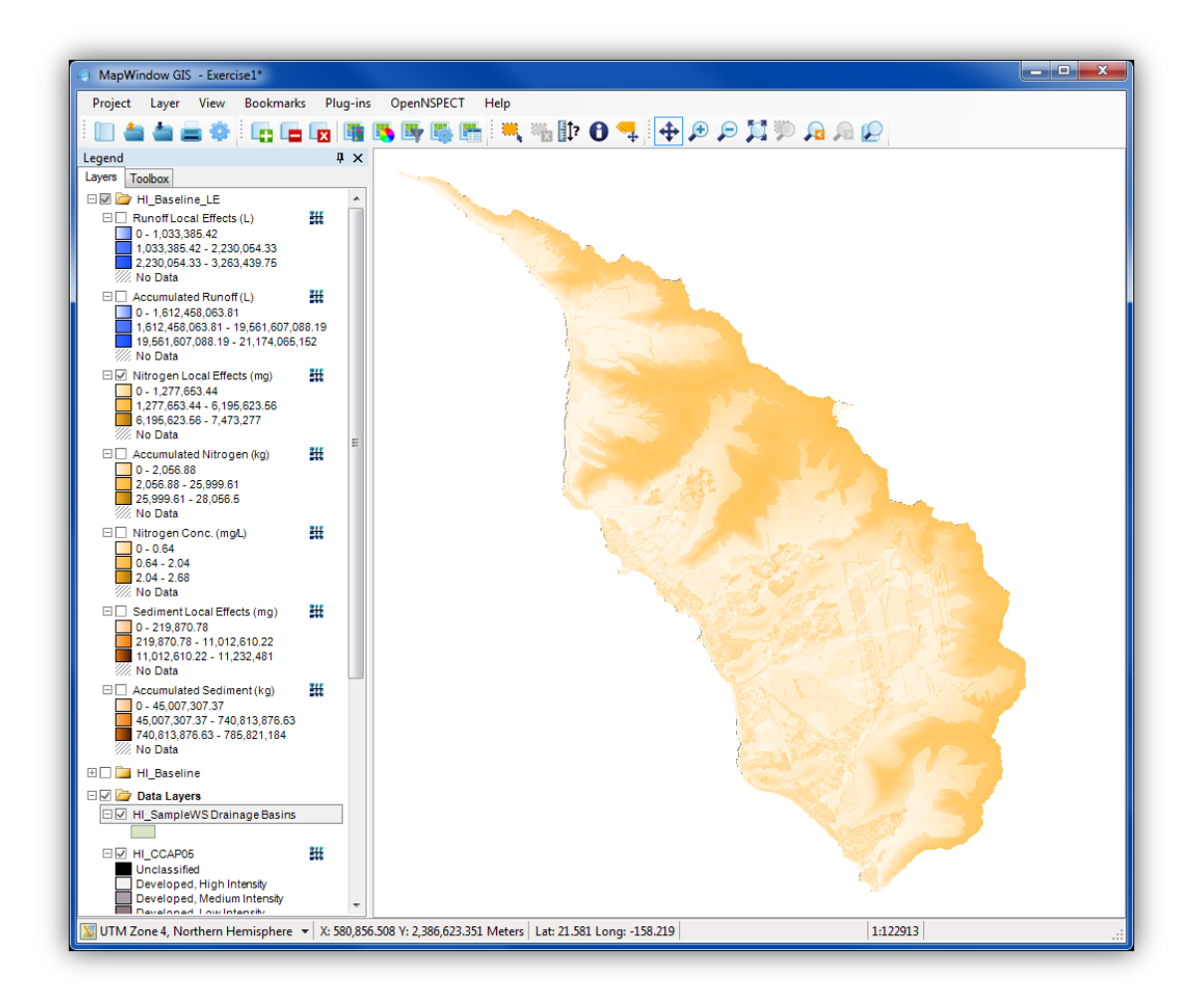

2. Click the **Add Layers** button, navigate to the **C:\NSPECT\HI\_Sample\_Data** folder, and add the files **HI\_dem\_30.tif** and **HI\_annual\_prec.tif** to your map

*Note: MapWindow may add the layers into different Data Groups when adding multiple files simultaneously. You may want to organize (drag and drop) the HI\_annual\_prec, HI\_dem\_30, and HI\_SampleWS Drainage Basins layers into one Data Group to keep your map organized.*

- 3. Zoom back in to the Makaha Valley area. Compare the areas producing high amounts of nitrogen to the land cover, precipitation, and elevation data sets.
- 4. Save the MapWindow project as *Exercise2* **(Project > Save As)**, but do not exit.

## <span id="page-9-0"></span>**Advanced OpenNSPECT Analysis – Management Scenario**

#### <span id="page-9-1"></span>**Overview**

This section explores using the land management scenario feature to illustrate the flexibility and decision-support functionality offered by OpenNSPECT. OpenNSPECT has the capability to incorporate a polygon shapefile, representing a management area that differs from the existing land cover data, into an analysis in order to study its impacts on nonpoint-source pollution and erosion. The user will define an area that will change from its existing land cover state to a different, single land cover class in order to study the effects of an alternative land use. For this function to work, this alternate land use type must be within the predefined land cover types and be fully parameterized with pollutant coefficients, a curve number, and a cover factor.

The spatial focus of this exercise narrows from the entire Waianae region to Makaha Valley. Of all the areas within the Waianae region, the Department of Planning and Permitting attributed this watershed with a "Special Area Plan" status to devote more attention to planning and guiding development (City and County of Honolulu, 2000). One of the reasons for this designation was that several hundred acres of land were undeveloped but zoned for residential and resort uses. The valley was also recognized as an important resource area in terms of water resources, rare and endangered plants and animals, and cultural sites.

In this exercise, OpenNSPECT will help the user predict changes to runoff, erosion, and nonpoint source pollution caused by a proposed land use change by superimposing a hypothetical lowintensity development upon the existing land cover data. The outline below describes the general process the user will follow.

#### **Overall Objective:**

Run an analysis that incorporates a hypothetical management scenario and examines the potential changes to runoff, erosion, and pollution.

#### **Important Learning Objectives:**

- Understand the properties associated with the Management Scenarios tab.
- Learn to incorporate a management scenario.
- Learn to quantitatively evaluate the data output.
- Understand the relative contributions of different land cover classes to nonpoint source pollution.

#### **Advanced OpenNSPECT Procedure:**

- 1. Add a management scenario (polygon shapefile) to MapWindow.
- 2. Start OpenNSPECT and open an existing project.
- 3. Select the management scenario and set the new land use class.
- 4. Run OpenNSPECT and examine the results.

#### <span id="page-10-0"></span>**Exercise 3 – Analysis with a Management Scenario (Local Effects)**

This exercise incorporates a hypothetical management scenario in the analysis of nonpoint source pollution and erosion and seeks to illustrate the local effects of such a land cover change. This exercise also illustrates the use of the Selected Polygons Only feature by constraining the OpenNSPECT analysis to the largest portion of Makaha Valley. The management scenario accumulated effects will also be analyzed and compared to the local effects results.

#### <span id="page-10-1"></span>**Select an Area of Interest**

- 1. In your *Exercise 2* project turn off all data layers except **HI\_SampleWS Drainage Basins**. Double-click the drainage basins layer, click the **Appearance** tab, locate **Transparency** and move it to **125** (60%). Select the **More Options** button, click on the **Outline** tab and change the color to **red** (double-click). Set the transparency level for the outline to **255**. Click **OK** twice to exit the Symbology editor.
- 2. In the Legend place the **HI\_dem\_30** layer directly beneath the **HI\_SampleWS Drainage Basins** layer. You should now see the drainage basins layer draped over the hill-shaded DEM.

3. In the Legend click once on the **HI\_SampleWS Drainage Basins** layer to make it selectable. Zoom in to the Makaha Valley area and select the Makaha Valley basin as shown below using the **Select** tool.

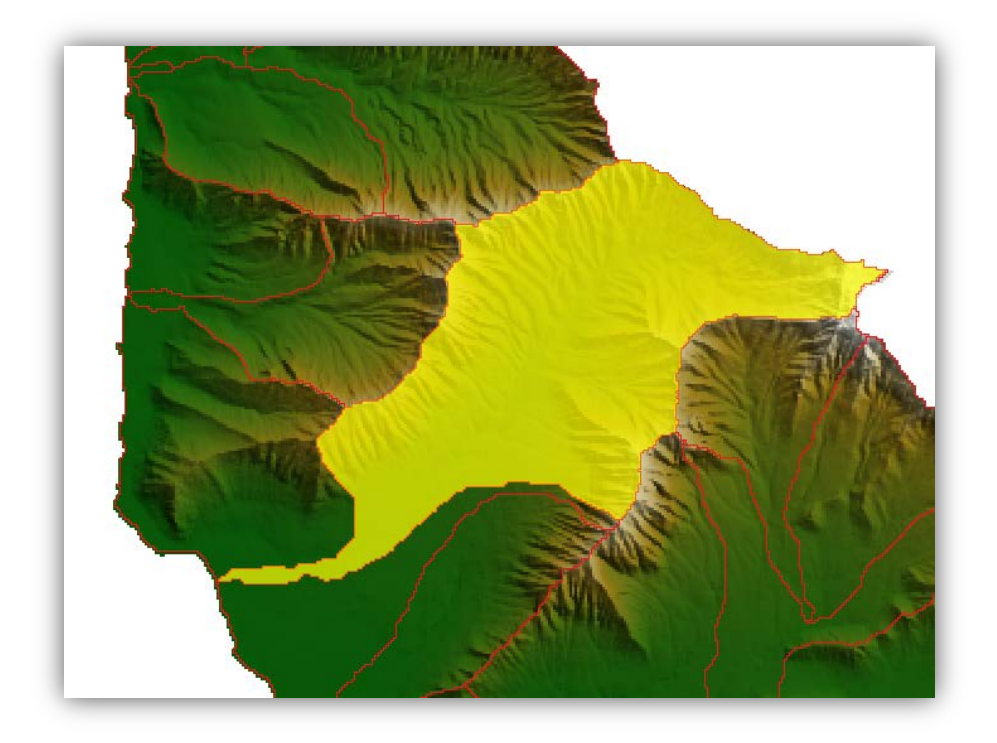

#### <span id="page-11-0"></span>**Start OpenNSPECT and Open a Project**

- 1. Click the OpenNSPECT drop-down menu and select **Run Analysis**.
- 2. In the user interface click **File** on the menu bar and select **Open Project**.
- 3. The default directory should be **C:\NSPECT\projects**. Select *HI\_Baseline\_LE.xml* and click **Open**. Change the name in the Project Information section to **Makaha \_LE**.

The **Target Area** section should now have a **check** next to **"1 Selected Polygons Only"** and have **HI\_SampleWS Drainage Basins** as the selected layer.

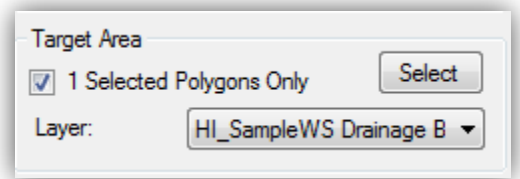

#### <span id="page-11-1"></span>**Run OpenNSPECT**

- 4. Click **Run.**
- 5. Click **Yes** and then **Save** to save the new project as **Makaha \_LE**.
- 6. Sit back and wait while OpenNSPECT runs. Once the new files are added click **View** on the MapWindow Main Menu and then **Clear Selection of All Layers** to clear the selected Makaha Valley basin.
- *7.* Turn on any of the new layers in the **Makaha\_LE** Data Group and notice they were run only for the selected Makaha Valley basin. Later in the tutorial these layers will be compared with a defined management area within the Makaha Valley.

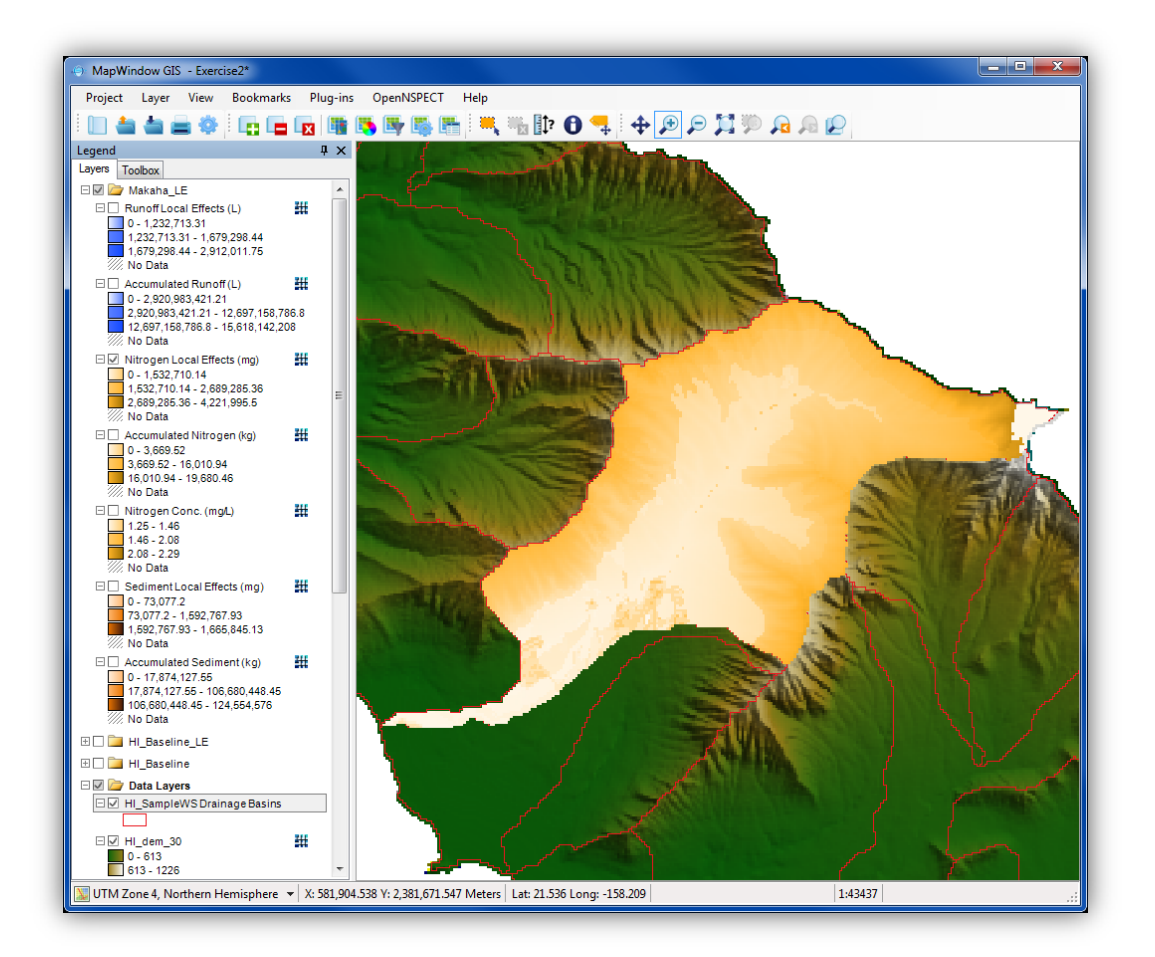

#### <span id="page-12-0"></span>**Add a Management Data Layer**

- 1. Turn off any **Makaha\_LE** layers that are visible. Select (highlight) any layer in the data group in the Legend that contains the HI\_dem\_30, HI\_annual\_prec, and HI\_SampleWS Drainage Basins layers. Click on the **Add Layers** button and navigate to the **C:\NSPECT\HI\_Sample\_Data** folder. Select **HI\_development.shp** and click **Open**. This layer contains a single polygon that represents a medium-sized, hypothetical, low-intensity residential development.
- 2. Note the location of the new management scenario polygon. It should fall within the Makaha Valley drainage basin that was used in the last exercise.
- 3. Click and highlight the **HI\_SampleWS Drainage Basins** layer in the Legend to make it selectable for the next steps. Turn the layer on if necessary.

#### <span id="page-13-0"></span>**Start OpenNSPECT and Open a Project**

- 1. Click the OpenNSPECT drop-down menu and select **Run Analysis**.
- 2. In the user interface, click **File** on the menu bar and select **Open Project**.
- 3. The default directory should be **C:\OpenNSPECT\Projects**. Select *Makaha \_LE.xml* and click **Open**. Change the project name to **Makaha\_Dev\_LE**.
- 4. The **Target Area** section should be checked with **"0 Selected Polygons Only"** next to it. In the Target Area section, make sure **HI\_SampleWS Drainage Basins** is selected as the **Layer** dropdown option.
- 5. Click the **Select** button, which will temporarily minimize the user interface. Click once on the **HI\_SampleWS Drainage Basins** layer in the Legend to make it selectable. Then click on the Makaha Valley basin surrounding the **HI\_development** layer to select it. Click **Done**. It should now read **"1 Selected Polygons Only"** in the Target Area.

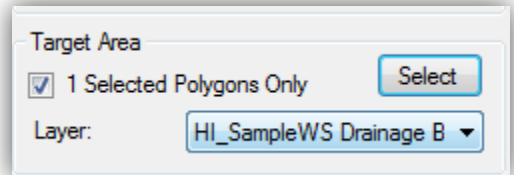

While Makaha Valley officially includes the few polygons located just to the south of the selected polygon, this exercise will concentrate on the largest hydrologically delineated portion of the valley (see image below) in order to simplify the analysis and to focus attention on a single outlet from which upstream land use changes can be detected.

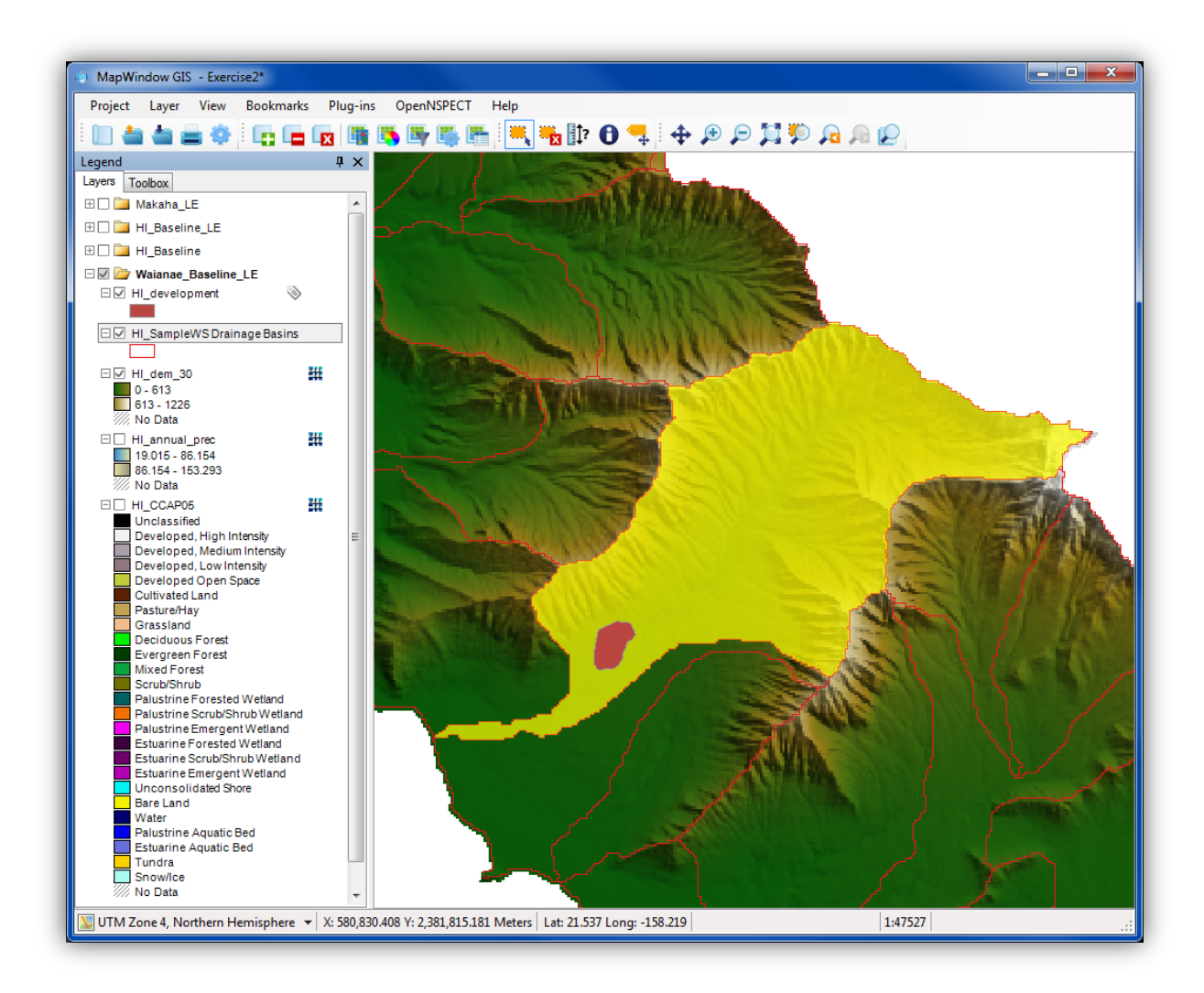

#### <span id="page-14-0"></span>**Apply a Management Scenario**

- 1. Click on the **Management Scenarios** tab at the bottom half of the user interface.
- 2. Click in the open cell beneath the "**Change Area Layer**" column.
- 3. Click the drop-down and select **HI\_development**, which was added to the project previously.
- 4. Click in the open cell beneath the "**Change to Class**" column and select **Low Intensity Developed**.
- 5. Click the open check box beneath **Apply** to include the management scenario in the analysis.

#### <span id="page-14-1"></span>**Run OpenNSPECT**

- 1. Click **Run.**
- 2. Click **Yes** and then **Save** to save the new project as **Makaha\_Dev\_LE**.
- 3. Sit back and wait while OpenNSPECT runs.

#### <span id="page-15-0"></span>**View the Results**

The data output should include seven new layers arranged within a group data layer called Makaha Dev LE. The spatial extent of these data sets should cover the selected portion of Makaha Valley and no more, thus representing the products of annual rainfall-runoff processes for nonpoint source pollution and erosion. The next several steps will walk the user through the process of making it easier to visualize the changes that occurred as a result of incorporating a management scenario.

- 1. Click and drag the **Data Layers** group containing the **HI\_development** layer to the top of the Legend. Zoom in to the general area of the **HI\_development** layer. It may be convenient to minimize all data groups in the Legend first.
- 2. Turn off all data layers except **HI\_development**.
- 3. In the Legend, double-click the **HI\_development** data layer to open the **Layer Properties**  dialog.
- 4. Click the **Appearance** tab and click the **More Options** button. On the left **uncheck** the **Show Fill** box. Next click on the **Outline** tab and select the color as **Red**. Click **Ok** twice to apply the symbology. (The management scenario should now appear as a red outline on the map).
- 5. Turn on the **Nitrogen Local Effects (mg)** raster in the **Makaha\_LE** group. This layer represents the amount (mass) of nitrogen coming off a particular location.
- 6. While watching the **HI\_Development** area on the map display, turn on the new **Nitrogen Local Effects (mg)** raster in the **Makaha\_Dev\_LE** group and try to detect differences in the values contained therein. Toggle this top layer on and off several times while comparing the two data layers (see image below). Use the MapWindow **Identify** tool to view and compare the values at certain locations (remember the layer must be highlighted in the Legend in order to view values with the Identify tool). Other slight differences may be noticed outside of the development area polygon. These differences are due to the different ranges of

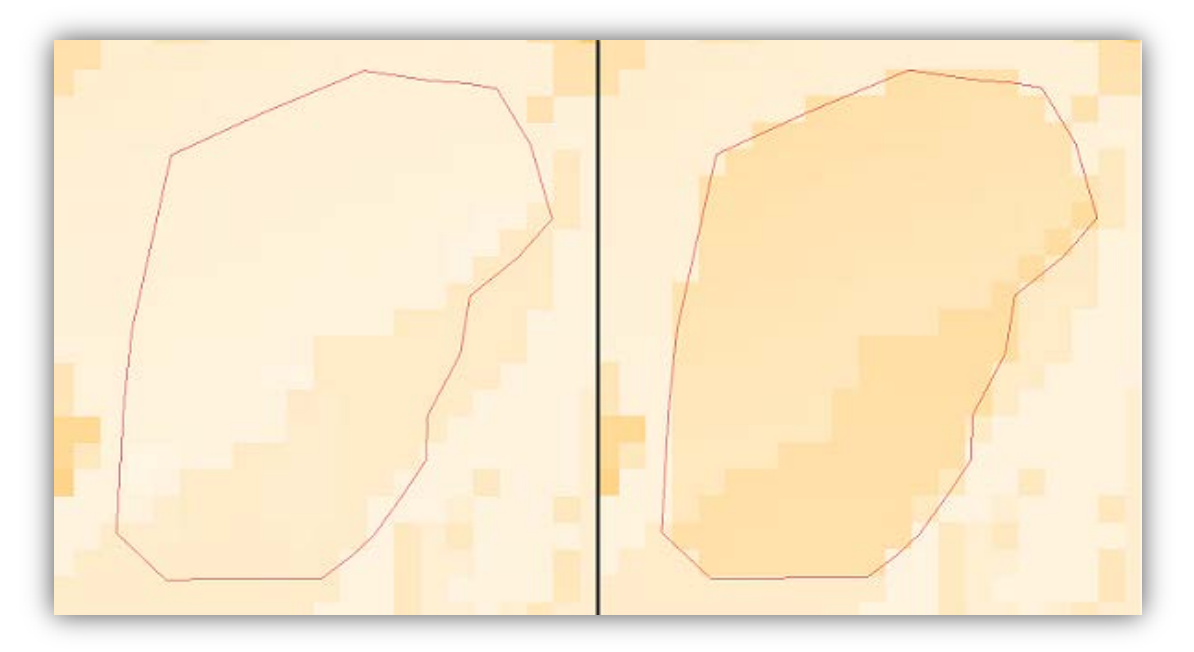

symbolized values contained in the two rasters.

- 7. Repeat steps 5 and 6 for **Runoff Local Effects (L)** and **Sediment Local Effects (mg)**.
- 8. When finished comparing the local effects scenarios turn them off and turn on the **Accumulated Runoff (L)** layers in both the **Makaha\_Dev\_LE** and **Makaha\_LE** layer groups. These layers represent the amount (mass) of runoff delivered to/through a location for the given analysis.
- 9. Compare the values between the two Makaha scenarios by using the **Identify** tool. Highlight the **Accumulated Runoff (L)** layer from the **Makaha\_Dev\_LE** layer group in the Legend to make it selectable. Click on one of the darker blue pixels inside the development area using the Identify tool to view the amount of accumulated runoff for that location. An example selection is shown below in the red box. Note the amount of accumulated runoff is **423,023,232 Liters**.

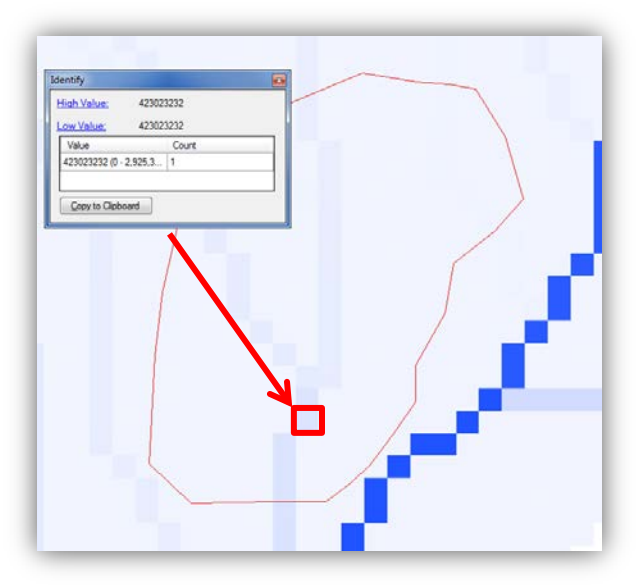

10. Turn off the **Accumulated Runoff (L)** layer in **Makaha\_deve\_LE** and highlight the **Accumulated Runoff (L)** in the **Makaha\_LE** layer group to make it selectable. Using the Identify tool select the same pixel as in the previous step (image below).

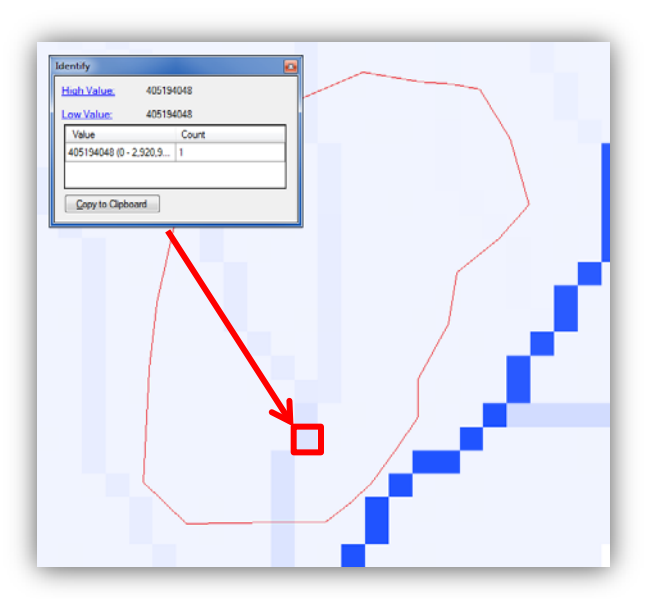

- 11. Note the accumulated runoff for this scenario is **405,194,048 Liters**. A comparison between the two accumulated runoff layers shows a difference of **17,829,184 Liters** between the baseline analysis and management scenario analysis. This equates to a **4.4%** change in accumulated runoff due to the management scenario. If time permits repeat this process for the Accumulated Nitrogen (kg) and Accumulated Sediment (kg) layers.
- 12. This comparison method is a good way to understand the values that are being generated by the OpenNSPECT tool for analysis comparisons. The following steps will show you how to perform these comparisons for entire layers using the **Compare Outputs** tool. Save the project as *Exercise 3* but keep the map open.

#### <span id="page-17-0"></span>**Exercise 4 – Compare the Pollutant Yields at the Local Scale (Nitrogen)**

Making comparisons of the difference in water quality between a baseline landscape and a landscape after some management scenario is the heart and soul of OpenNSPECT. The Compare Outputs tool helps users easily do this by calculating the absolute change and the percentage change between two different OpenNSPECT runs.

- Direct Comparison (Management Baseline) produces a grid of the difference, between the modified scenario and the original scenario, in units of the original data. Zero equals no change, positive numbers indicate the land use changes caused an increase and negative numbers indicate the land use changes caused a decrease in the variable measured. Note that this interpretation depends on entering the **changed** scenario in the left pane and the **original** scenario in the right pane.
- Percent Change (100 \* (Management Baseline) / Baseline) produces a grid of the relative difference, between the modified scenario and the original scenario, expressed as a percentage change from the original values. Zero equals no change, positive numbers indicate the land use changes caused by an increase and negative numbers indicate the land use changes caused a decrease in the variable measured. Note that this interpretation depends on entering the **changed** scenario in the left pane and the **original** scenario in the right pane.

In the following steps, the OpenNSPECT tool is used to perform raster calculations in order to quantify the changes viewed above. The outputs represent the net difference in nitrogen mobilization caused by the inclusion of the hypothetical land management scenario.

#### *Note: The Compare Outputs functionality in OpenNSPECT must run on rasters that have the same extent!*

- 1. Click the OpenNSPECT drop-down menu and select **Compare Outputs**.
- 2. In the box on the left select **Makaha\_Dev\_LE.xml** (the modified output). Click and select **Makaha\_ LE.xml** (the original output) in the right box.

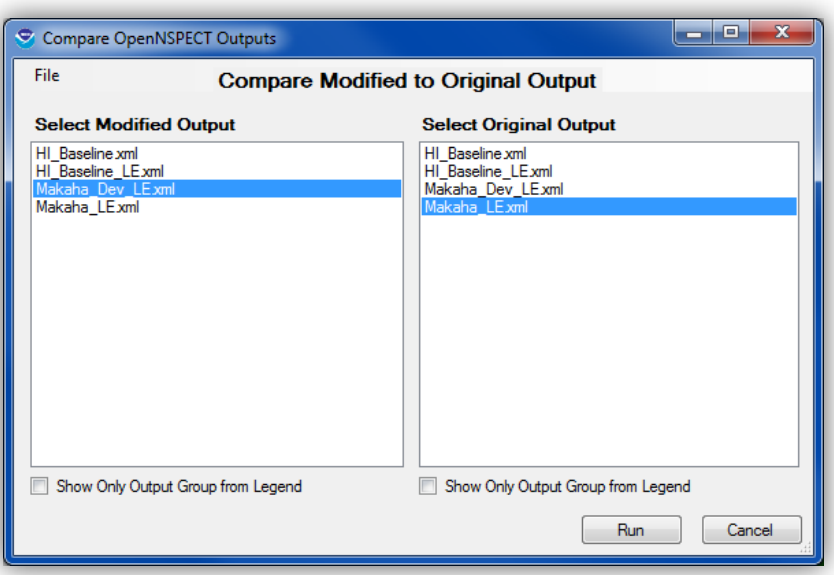

Leave the boxes unchecked for **Show Only Output Group from Legend**.

3. Click **Run**. The comparison grids will populate within your map Legend, in a new group, labeled **Compare Outputs**.

The comparison tool calculates both the absolute and the percentage difference between each pair of grids in the selected OpenNSPECT model runs. The run selected in the left panel is assumed to be the second run and that in the right panel is, therefore, the first run.

- 4. Double click the Compare Outputs group layer to open the Legend Editor. Rename the group layer **Makaha\_Dev\_LE to Makaha\_LE Compare Grids**.
- 5. Turn off all layers in the map project except for the **HI\_CCAP05** layer. The CCAP layer will be used to analyze the comparison outputs and locate the types of land cover that may be correlated to changes in analysis values.
- 6. Turn on the **Runoff Local Direct Comparison** layer. Toggle it on and off to examine the land cover areas associated with significant value changes between the OpenNSPECT baseline and development scenarios. The Compare Outputs function's strength is in identifying where variables are accumulating, and where they may be coming from.
- 7. Use the Identify tool to query the cell values. Highlight the **Runoff Local Direct Comparison** layer in the Legend and click on cells to query the difference in runoff local effects between the two OpenNSPECT analyses. Turn off the layer.
- 8. Turn on and query the same cell(s) within the **Runoff Local Percentage Change** layer to identify the percentage change of runoff between the baseline and development analyses.
- 9. To get a sense for larger areas that have significant changes in runoff values using the Identify tool click, hold, and drag across an area to select several cells. The Identify tool will display the value for each selected cell and identify the highest and lowest values cells within them.
- 10. If time permits repeat this process for the additional compare outputs layers.
- 11. After reviewing the comparisons, save the project as *Exercise4* and then close it.

## <span id="page-19-0"></span>**Advanced OpenNSPECT Analysis – Alternative Land Use**

#### <span id="page-19-1"></span>**Overview**

This section expands upon the previous section by incorporating an alternative land use scenario in order to further illustrate the flexibility and decision support functionality offered by OpenNSPECT. The user will create a new land use scenario with customized pollutant coefficients in order to study the effects of changes to land cover and land use.

The current version of OpenNSPECT with the original C-CAP data does not distinguish between the three classes mentioned above, yet each class clearly impacts nonpoint source pollution and erosion differently. This exercise uses the land use tab to allow the user to add a new land use scenario complete with new coefficients that more accurately reflect the underlying conditions of the selected layer. In this case, a shapefile will be added to the project that covers the area of two existing golf courses in Makaha Valley, and new coefficients will be defined for this type of land use.

#### **Overall Objective:**

Run an analysis with a customized land use scenario and produce modified runoff, erosion, and pollutant load data sets for an annual time scale.

#### **Important Learning Objectives:**

- Understand the properties associated with the Land Use tab.
- Learn to parameterize a new land use scenario.
- Learn to quantitatively evaluate the data output.

#### **Advanced OpenNSPECT Procedure:**

- 1. Start OpenNSPECT and open an existing project.
- 2. Add a new land use scenario and define the new coefficients.
- 3. Run OpenNSPECT and examine the results.

#### <span id="page-19-2"></span>**Exercise 5 – Analysis with a New Land Use Scenario (Accumulated Effects)**

This exercise incorporates a land use scenario in the analysis of nonpoint source pollution and erosion and seeks to illustrate the accumulated effects of spatially delineating an area with unique land cover characteristics. In this case, the Makaha Valley Country Club and the Makaha Resort Golf Club were hand-digitized from a high resolution satellite image of the Waianae region.

#### <span id="page-20-0"></span>**Add a Land Use Data Layer**

- 1. Open a new MapWindow project.
- 2. Click the **Add Layer** button, navigate to the **C:\NSPECT\HI\_Sample\_Data** folder. Add the following three layers: **HI\_CCAP05.tif**, **HI\_dem.tif**, and **HI\_golf\_course.shp**.
- 3. Click the **Add Layer** button again and this time navigate to the **C:\NSPECT\wsdelin\HI\_SampleWS** folder. Select **basinpoly.shp** and click **Open**. This shapefile represents sub-watersheds. Turn the layer on if necessary.
- 4. Arrange the layers in the following order from top to bottom: **HI\_golf\_course, HI\_dem\_30, basinpoly, and HI\_CCAP05**.
- 5. Zoom in to the Makaha Valley area golf course (see image below).
- 6. Turn off all layers except **HI\_golf\_course** and **HI\_CCAP05**.

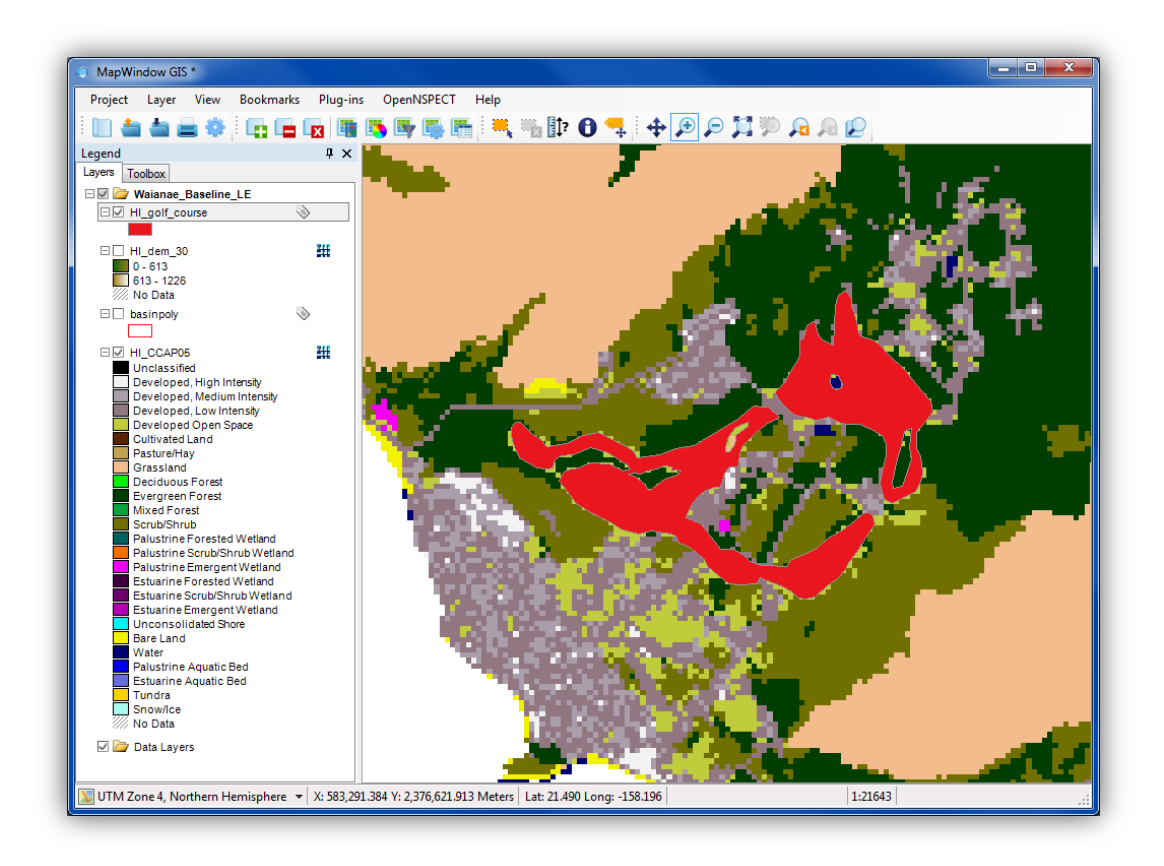

- 7. Note the C-CAP land cover classes that are covered by the new land use polygon by turning the layer on and off. The land use layer **HI\_golf\_course** will be used to associate new pollutant coefficients with the area it covers.
- 8. Save the project at this point. Name it *Exercise5.*

#### <span id="page-21-0"></span>*Run Golf Course Baseline Analysis*

#### <span id="page-21-1"></span>**Select Drainage Basins for Processing**

- 1. Turn on and highlight the **basinpoly** layer in the Legend (this makes it the selectable layer).
- 2. Click the **Select** tool on the MapWindow toolbar. Starting at the outside left of the **HI\_golf\_course** polygons click and drag over the entire golf course area to select each basin that intersects with the **HI\_golf\_course** layer (see image below). Four polygons should be selected.

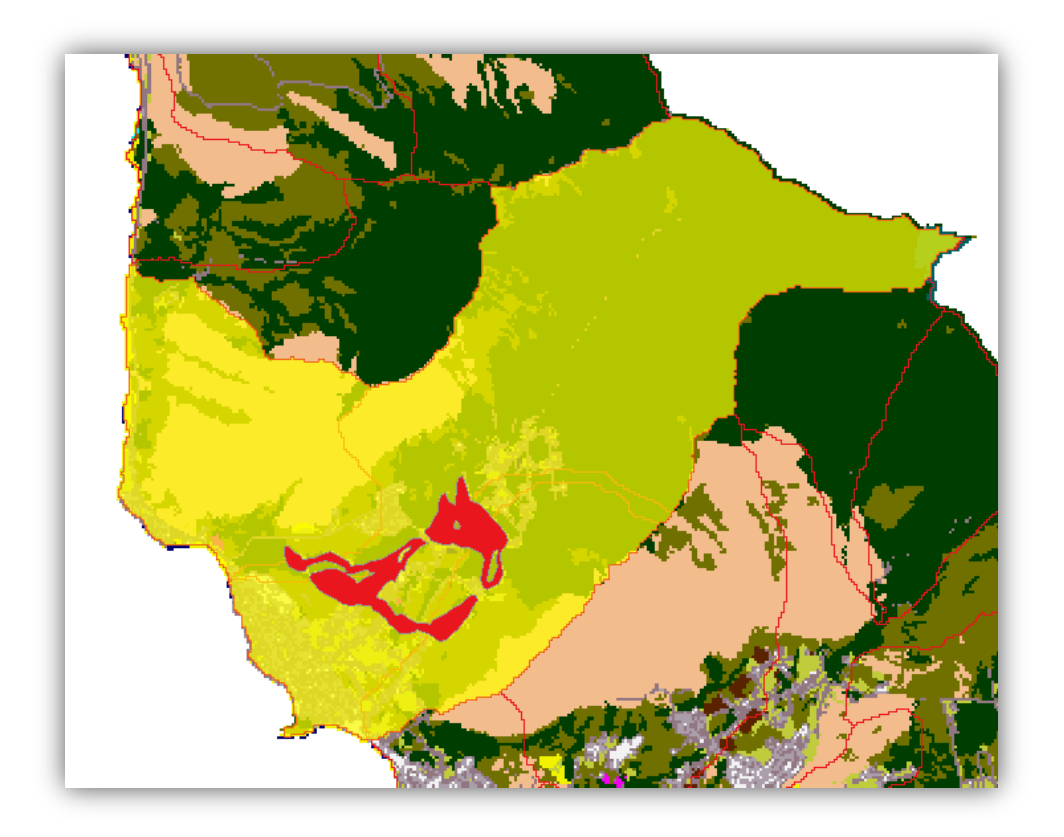

#### <span id="page-21-2"></span>**Set Up OpenNSPECT**

- 1. Click the OpenNSPECT plug-in and select **Run Analysis**.
- 2. Name the project **Golf \_Baseline\_AE**.
- 3. Proceed to set up the rest of the model so that the following hold true:
	- a. Grid = **HI\_CCAP05**
	- b. Type = **CCAP**
	- c. Watershed Delineation = **HI\_SampleWS**
	- d. Precipitation Scenario = **Annual Precipitation**
	- e. Hydrologic Soils Data Test = **HI\_SampleSoils**
	- f. Target Area = **Checked (4 Selected Polygons Only)** i. Layer = **basinpoly**
	- g. Output = **Unchecked (Include Local Effects)**
- h. Working Directory = **C:\NSPECT\workspace**
- i. Pollutants =
	- i. **Phosphorus, PhosSet, Type 1**
	- ii. **Nitrogen, NitSet, Type 1**
	- iii. Check the **Apply** check box for both pollutants
- j. On the Erosion tab: Check the **Calculate Erosion...** check box and select and set the Use Grid to C:\NSPECT\HI\_Sample\_Data\HI\_rfactor.tif.
- 4. Click **Run**. Click **Yes** and save the new project as **Golf\_Baseline\_AE**. Wait while OpenNSPECT processes the new scenario.

Six new raster layers are added to your map. These baseline runs for the Makaha Valley basin will be used to compare the land use scenario layers you will create in the next steps.

#### <span id="page-22-0"></span>*Analysis Using a Land Use Scenario*

#### <span id="page-22-1"></span>**Set Up OpenNSPECT**

- 1. Select the OpenNSPECT plug-in again and select **Run Analysis**.
- 2. Click File **Open** and select **Golf\_Baseline\_AE**. Click Open.
- 3. Change the name of the project to **Golf \_LandUse\_AE**.
- 4. In the **Target Area** section select the Target layer as **basinpoly (**The **basinpoly** layer must be highlighted in the map Legend to be selectable).
- **5.** Click the **Select** button in Target Area. The Target Area section should now say **"4 Selected Polygons Only**.**"**

#### <span id="page-22-2"></span>**Add a Land Use Scenario**

- 1. Click the **Land Uses** tab.
- 2. Right-click anywhere below the **Land Use Scenario** column and click **Add Scenario**.
- 3. Name the scenario **Golf Course**. Select **HI\_golf\_course** from the Layer option.
- 4. Leave the check box for **Use Selected Polygons Only** blank. This option could be enabled if the scenario shapefile held multiple polygons of which one or a few were selected for land use changes.
- 5. Enter the following values in the **SCS** curve number cells:

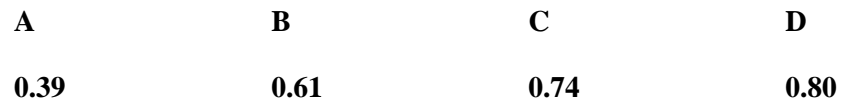

These factors represent the infiltration capacity of the soil and range from 0.00 (0%) to 1.00 (100%), with 0.00 being no runoff and 1.00 indicating no infiltration. The categories A through D represent four hydrologic soil types, again relating to infiltration capacity where soil type A has a higher infiltration capacity than soil type D. Curve numbers play an important role in runoff depth estimation calculations. The values used in this example are the same as those included in OpenNSPECT for the C-CAP grassland land cover class. If different values are known to represent a certain land use better than those included with OpenNSPECT, then this dialog box is where they can be entered.

- 6. Enter **0.013** for the Cover Factor and leave the Water/Wetlands check box **unchecked**.
- 7. Enter the following values in the pollutant coefficient cells:

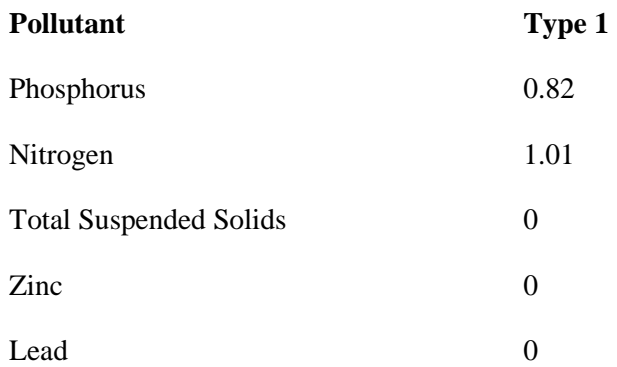

These factors were observed in the Neuse River Basin in North Carolina (Line et al., 2002). They are associated with a single golf course and are used in this example purely as alternatives to those included with OpenNSPECT for the Developed Open Space land cover class and shouldn't be construed as Makaha-specific values. The values are nutrient loading estimates represented as event mean concentrations (mg/L). If different values are known to exist for a certain land use, they can be entered here.

- 8. Click **OK**.
- 9. In the Land Uses tab check the **Apply** box next to the new scenario, **Golf Course**, to apply it during the analysis.
- 10. Click **Run**.
- 11. Click **Yes** and save the new project as **Golf\_LandUse\_AE**.
- 12. Wait while OpenNSPECT processes the new scenario.

#### <span id="page-23-0"></span>**View the Results and Compare to Baseline Data (Nitrogen)**

Six new layers are arranged under the **Golf\_ LandUse\_AE** group layer name. They can be viewed using the techniques outlined in the first four exercises. The next few steps will use the Compare Outputs feature of OpenNSPECT to quantitatively compare the new outputs to the baseline data.

- 1. Click the OpenNSPECT drop-down menu and select **Compare Outputs**.
- 2. Select **Golf\_ LandUse\_AE** in the left box. In the box on the right highlight **Golf\_Baseline\_AE**.

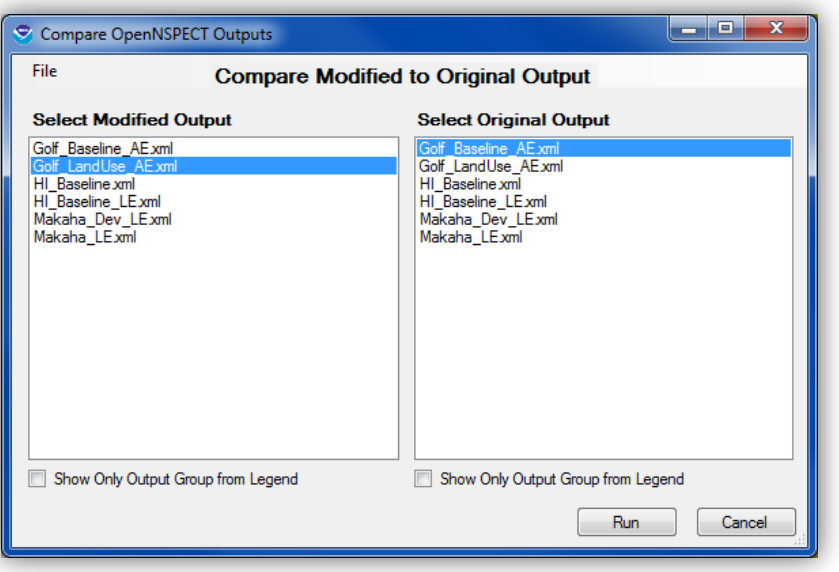

- 3. Click **Run**. Twelve new rasters will appear in the Legend.
- 4. Use the **Identify** tool to query the values of the pixels that represent the mouths of the streams of the area affected by the golf course. The values returned represent the net estimated differences in nitrogen loads in kilograms caused by the change in coefficient values for the area delineated by the **HI\_golf\_course** layer. If time permits use the analysis techniques used in the previous exercises to examine the outputs.
- 5. Compare the relative changes in the phosphorus and nitrogen levels. Note that the phosphorus levels increased while the nitrogen levels decreased. This is due to the coefficients entered for the golf course scenario relative to the Developed Open Space coefficients.

## <span id="page-25-0"></span>**Conclusion**

This exercise illustrated the changes to OpenNSPECT outputs that accompany the inclusion of an alternative land use scenario. In this case, the land use feature was used to force OpenNSPECT to incorporate a unique land use that is not adequately represented by the original C-CAP land cover classification scheme. With proper data preparation, the land use scenario feature can be used to address other land use issues that would benefit from user defined pollutant coefficients, curve numbers, and cover factors.

## <span id="page-25-1"></span>**Summary**

Users have now used OpenNSPECT to conduct a baseline run, to simulate results of management and land use changes and analyze the impacts of these changes using sample data. To perform similar analyses with their own data, the users will need to refer to the Advanced Options under the OpenNSPECT menu. There they will find options for using custom land cover, nutrients, soils, and watersheds. For more information on using these advanced options please visit the OpenNSPECT homepage (csc.noaa.gov/nspect).

### <span id="page-25-2"></span>**References**

City and County of Honolulu. 2000. "Waianae *Sustainable* Communities Plan." Department of Planning and Permitting. Honolulu, HI.

Line, D.E., N.M. White, D.L. Osmond, G.D. Jennings, and C.B. Mojonnier. 2002. "Pollutant Export from Various Land Uses in the Upper Neuse River Basin." *Water Environment Research.* Volume 74, Number 1. Pages 100 to 108.

## <span id="page-25-3"></span>**Acronym List**

C-CAP: Coastal-Change Analysis Program DEM: Digital Elevation Model EMC: Event Mean Concentration MUSLE: Modified Universal Soil Loss Equation NRCS: Natural Resources Conservation Service NSPECT: Nonpoint Source Pollution and Erosion Comparison Tool NWS: National Weather Service RUSLE: Revised Universal Soil Loss Equation SCS Curve Number: Soil Conservation Service Curve Number SSURGO Database: Soil Survey Geographic Database USDA: United States Department of Agriculture USGS: United States Geological Survey